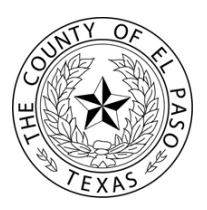

# **Citation Search/Online Payment**

#### **STEP 1 - Search for a Citation**

*\*Notice the valid payment types at the bottom of the screen. Have a valid credit card ready, for payment.*

- a) Select a search **Criteria Type** (Name and Birthdate, Driver's License, Vehicle License Plate, Citation Number).
- b) Enter your search **Criteria** in the appropriate fields.
- c) Click the **Search** button, to begin your search.
- d) If one or more records are found that meet your search criteria, you will be redirected to **STEP 2**.

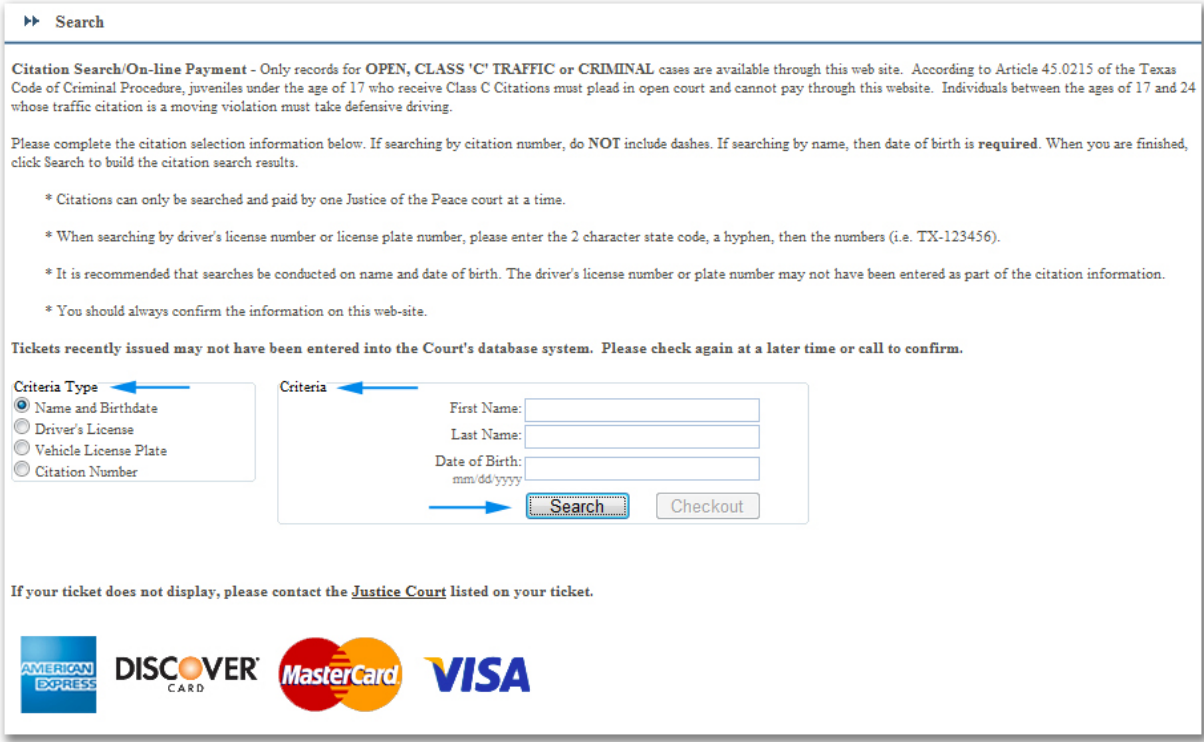

## **STEP 2 – Select Citation(s) to Pay**

*\*A list of matches will be displayed*

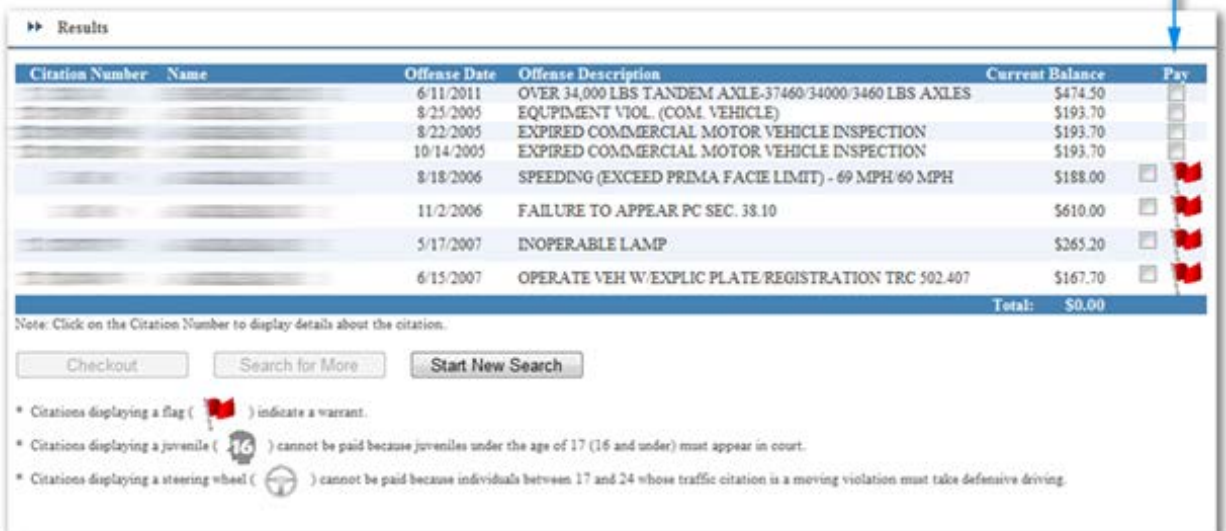

- a) Under the **Pay** column, add items to your shopping cart by checking all of the fines you would like to pay.
	- 1. If you see a red flag icon in the **Pay** column, this indicates that there is currently a warrant out for your arrest. If you choose to pay a fine with an associated warrant, the warrant will be cleared (recalled) once your payment has been made.
	- 2. If you see an icon in the shape of a head with the number 16 inside it, this indicates that the citation cannot be paid because you are or were under the age of 17 at the time of the offense.
	- 3. If you see a steering wheel icon, this indicates that the citation cannot be paid because you are or were between the ages of 17 and 24 at the time of the offense and the offense was a moving violation. In this case, you must take defensive. Please speak to your Justice of the Peace office to have this arranged.
- b) Once you have selected the fines you would like to pay, the **Checkout** and **Search for More** buttons will become enabled. At this point, you can choose to search for more records, using the **Search for More** button, or continue to the checkout page by clicking the **Checkout** button.

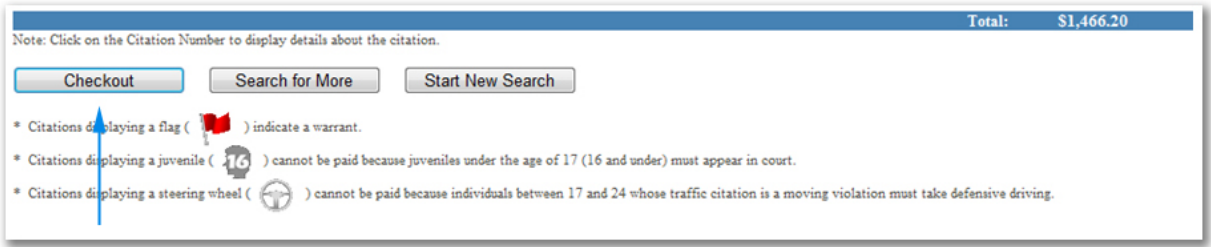

c) If you decide to search for more fines to pay, you will be redirected to the initial search page, in which case you will proceed to follow the steps outlined in **STEP 1**. If you had selected fines to pay, in **STEP 2**, the **Checkout** button will be enabled on the search screen, indicating you can checkout, at any time, with any items you had previously added to your shopping cart.

## **STEP 3 - Checkout**

*\* The Checkout page will contain all of the fines you had added to your shopping cart. If you want to remove an item, click the trash can icon, under the Remove column, of the record you would like to remove.*

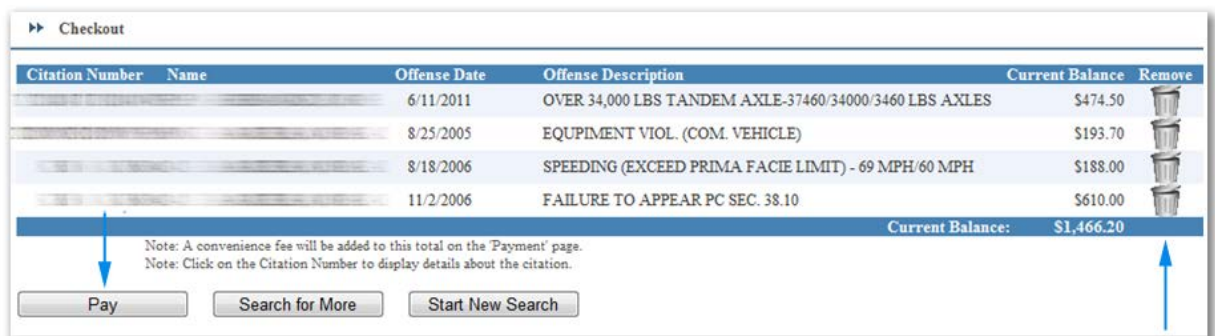

- a) At this point, you still have the option to search for more fines to pay or begin a new search.
- b) Click the **Pay** button to proceed to the payment page.

#### **STEP 4 – Payment**

- a) Enter all of the information on this screen. The only optional field is your email address. We will use your email address only to send you a receipt of the transaction.
- b) Please notice your time limit, at the bottom of the screen. If your session expires, you will be redirected back to the checkout page.
- c) You must click the checkbox that indicates you have read and agreed to the disclaimer.

d) Click the **Submit Payment** button to process your payment.

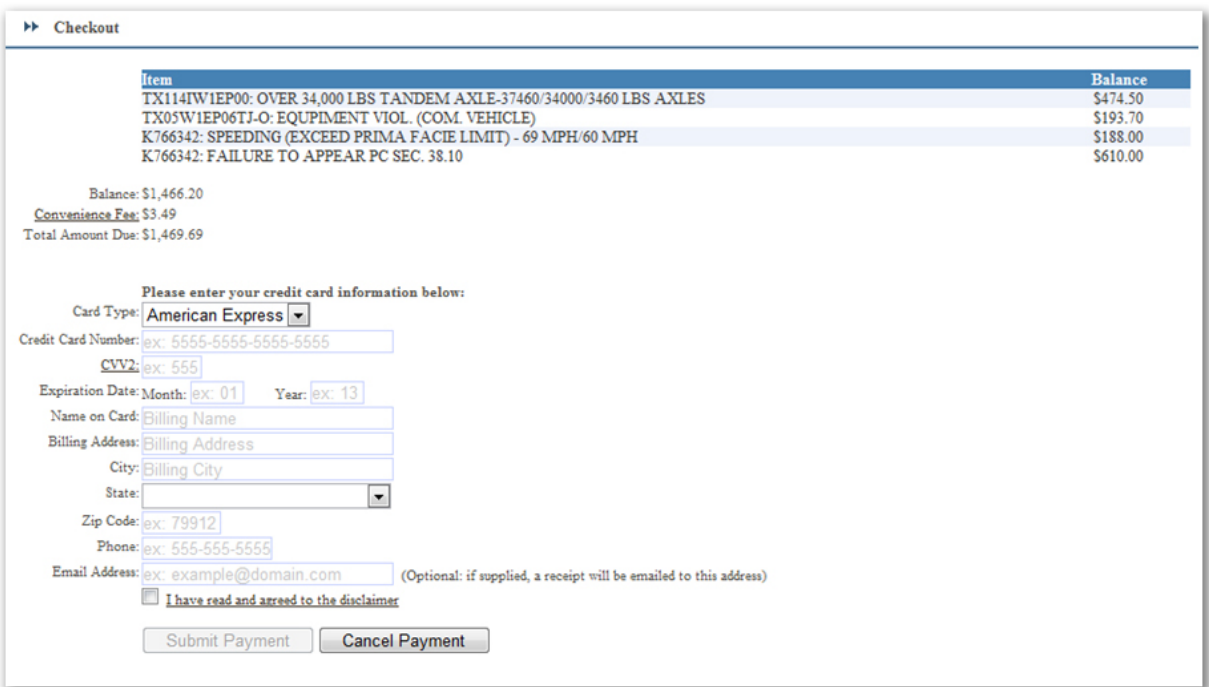

## **STEP 5 – Confirmation**

a) If your payment has been approved, you will be redirected to a receipt screen. Here, you can click the **Printer Friendly** button, which will pop-up a new screen, to allow you to print a copy.